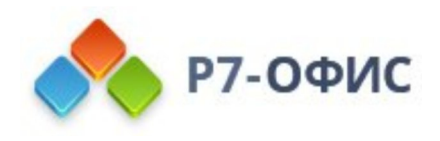

# **Руководство по установке редакторов Р7-Офис в ОС MacOS**

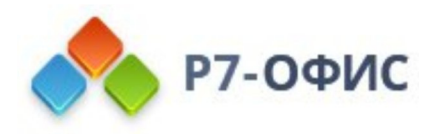

# **Как установить на компьютер десктопные редакторы для MacOS?**

Десктопные редакторы не требуют постоянного подключения к Интернету и позволяют работать с файлами на компьютере в автономном режиме. Вы можете скачать и установить десктопные редакторы с нашего сайта.

# **Скачайте последнюю версию**

Откройте в веб-браузере страницу [загрузок](https://r7-office.ru/downloads) нашего официального сайта. Нажмите кнопку «**Загрузить»** в разделе Mac OS. Подождите, пока завершится процесс загрузки.

После нажатия на выбранную кнопку "Скачать" в некоторых браузерах вам будет предложено выбрать папку для загрузки. Выберите ее, и начнется загрузка. Когда загрузка завершится, можно переходить к установке.

## **Установите десктопные редакторы**

- 1. Щелкните значок Finder в Dock, затем щелкните «**Загрузки»** на боковой панели Finder.
- 2. В папке Downloads дважды щелкните файл **r7-office.dmg,** чтобы открыть его. Р7-ОФИС появится на боковой панели Finder, и откроется новое окно:

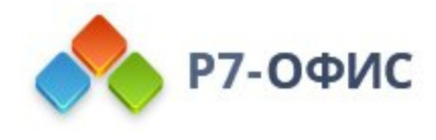

$$
\bullet\bullet\bullet
$$

#### Р7-Офис Профессиональный

#### Перетащите для установки

Перетащите Р7-Офис в вашу папку с приложениями, чтобы установить его

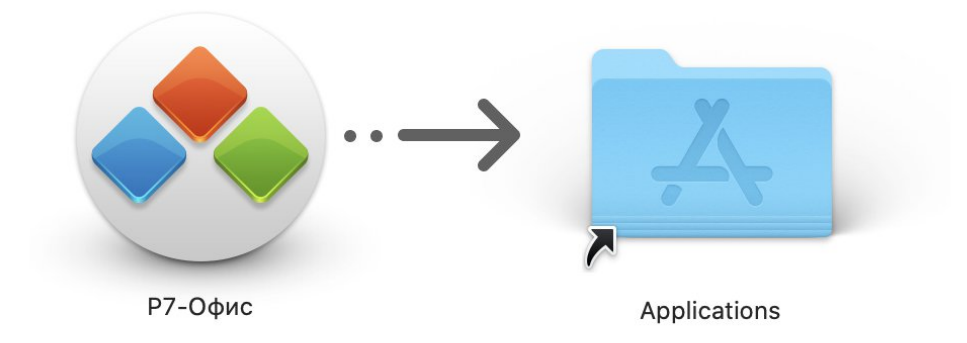

#### www.r7-office.ru

- 3. Перетащите приложение Р7-ОФИС в папку «**Приложения**», чтобы установить его.
- 4. После завершения процесса копирования щелкните правой кнопкой мыши Р7-ОФИС на боковой панели Finder и выберите параметр «**Извлечь Р7-ОФИС»**.
- 5. Удалите r7-office.dmg из загрузок: щелкните его правой кнопкой мыши и выберите параметр «**Переместить в корзину»**.

### **Запустите десктопные редакторы**

- 1. Щелкните значок Finder в Dock, затем щелкните **Applications** на боковой панели Finder.
- 2. Дважды щелкните Р7-Офис в папке «Приложения».

Когда приложение запускается в первый раз, оно будет проверено, и вас спросят, уверены ли вы, что хотите его открыть. Нажмите кнопку «**Открыть»** в окне предупреждения, чтобы запустить приложение.

В будущем вы сможете открыть приложение, дважды щелкнув его в папке «**Приложения**», без каких-либо предупреждений. Также можно запустить приложение, используя значок Р7- ОФИС в Dock.

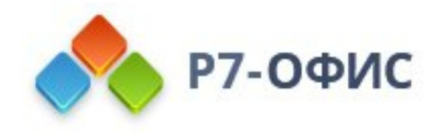

# **Активируйте лицензию**

Заключительным шагом по установке редакторов будет активация лицензии.

Для этого перетаскиваете ключ активации лицензии с расширением .lickey на иконку запущенного приложения **Р7-Офис. Профессиональный (десктопная версия)** в Dock.

## **Удаление десктопных редакторов**

- 1. Щелкните значок Finder в Dock, затем щелкните **Applications** на боковой панели Finder.
- 2. Перетащите приложение Р7-ОФИС из папки «Приложения» в корзину.